# **OMNITREND®** Multiuser Suite

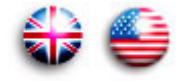

### Getting started

Dear customer,

We are grateful for your trust and hope that you are happy with our product. If you have any suggestions for improving this product or this instruction manual, please let us know.

PRÜFTECHNIK Condition Monitoring eMail: info@pruftechnik.com

 $C \in$ Version 2.90 Edition October 2013 VIB 9.639.G

#### **Notes regarding data loss**

With any data processing software, data may be lost or altered under certain circumstances. PRÜFTECHNIK Condition Monitoring strongly recommends that you make backup copies of all important data on a regular basis.

PRÜFTECHNIK Condition Monitoring assumes no responsibility for data lost or altered as a result of improper use, repairs, defects, battery replacement/ failures or any other cause.

PRÜFTECHNIK Condition Monitoring assumes no responsibility, directly or indirectly, for financial losses or claims from third parties resulting from the use of this product and any of its functions, such as loss or alteration of stored data, etc.

#### © PRÜFTECHNIKCondition Monitoring; all rights reserved

Both this manual and the product it describes are copyrighted. All rights belong to the publisher. The manual may not be copied, reproduced, translated or made accessible to a third party in any form, neither in its entirety nor as an excerpt.

No liability may be claimed against the publisher regarding the product described in this manual. The publisher assumes no liability for accuracy of the manual contents. Furthermore, under no circumstances may the publisher be held liable for direct or indirect damage of any kind resulting from use of the product or the manual, even if the publisher has expressly indicated the potential for occurrence of such damage.

The publisher assumes no liability for any product defects. This warranty and liability limitation applies to all distributors and sales partners as well.

The trademarks mentioned in this manual are generally noted as such and are the property of their owners. Lack of such designation does not imply, however, that names are not protected by trademark laws.

Java and "Java web Start" are trademarks or registered trademarks of Sun Microsystems, Inc. in the U.S. or other countries. Windows, is a registered trademark of Microsoft Corp. All other product names mentioned herein and throughout the entire documentation are trademarks of their respective owners. This product includes software developed by Apache Software Foundation (http://www.apache.org), Clinton Begin (http://www.ibatis.com), the JDOM Project (http://www.jdom.org/), the MX4J project (http://mx4j.sf.net/), The Codehaus (http://www.codehaus.org/) and the OpenSymphony Group (http://www.opensymphony.com).

### Foreword

Congratulations! And thank you for choosing one the of the tried and tested products of PRÜFTECHNIK Condition Monitoring. Whether it is a handy data collector and vibration analyzer, or one of the intelligent online systems - all PRÜFTECHNIK instruments work with the same PC software and use the same database for archiving the collected measurement data: OMNITREND.

The advantages are obvious:

- Only one software package to install and update
- Measurement data of all measurement systems are administrated in a single database
- Short learning curve if expanded to include other PRÜFTECHNIK measurement systems
- Homogeneous data structure
- Multiuser access to the database

OMNITREND helps you in the preparation of measurement tasks, supports you in the analysis of the results and provides a number of practical functions for the archiving and documentation of results.

For further information visit us on the Internet under:

#### **http://www.pruftechnik.com**

#### **About this manual**

This manual describes the first steps for commissioning the OMNI-TREND software (multi user) - from installation and starting up the program to registration of the licenses.

Information for the operation of OMNITREND and a complete description of all program functions are contained in the OMNITREND online help.

This manual should be freely available for everyone who works with the OMNITREND software. This manual is valid for software version 2.9x.

### **Contents**

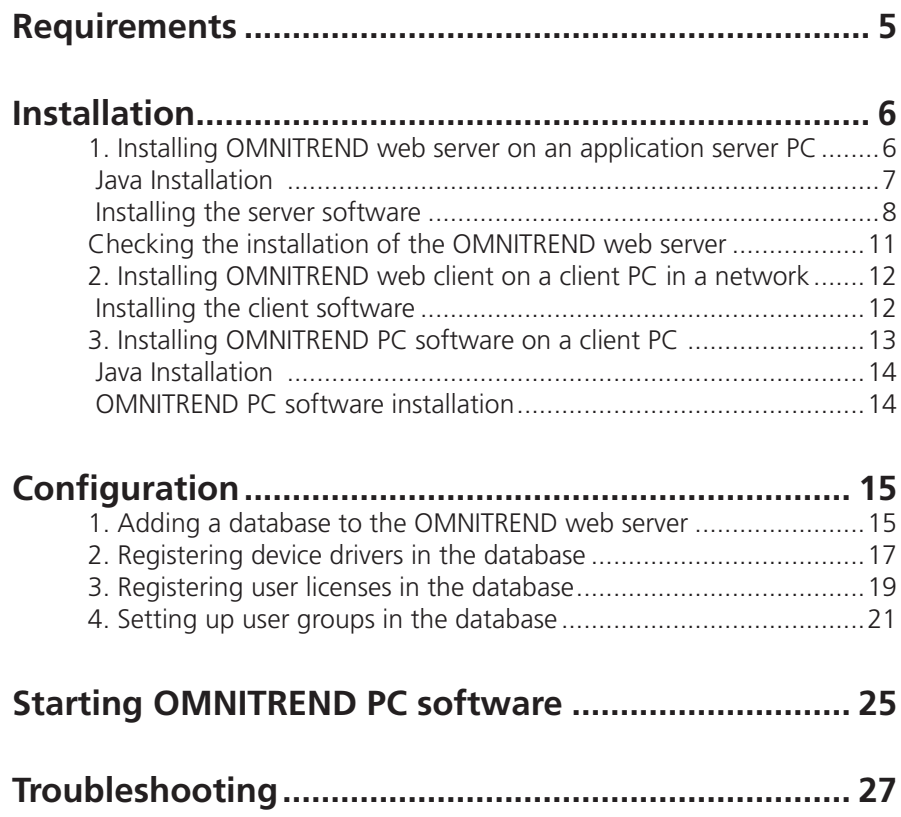

### Safety notes

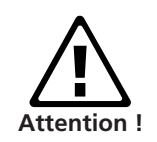

The OMNITREND database contains important machine information whose loss can result in considerable costs. Thus, a reliable data backup system ('Backup') is necessary to avoid consequential damage arising from data loss.

The data collector / online system firmware must be updated to the newest version.

After installing OMNITREND, be sure to change the passwords for the two Administrators, since these users have no passwords by default. Each new user must be assigned a password with at least 5 characters.

### Requirements

OMNITREND multiuser version runs on any client or server PC that meets the following general configuration requirements:

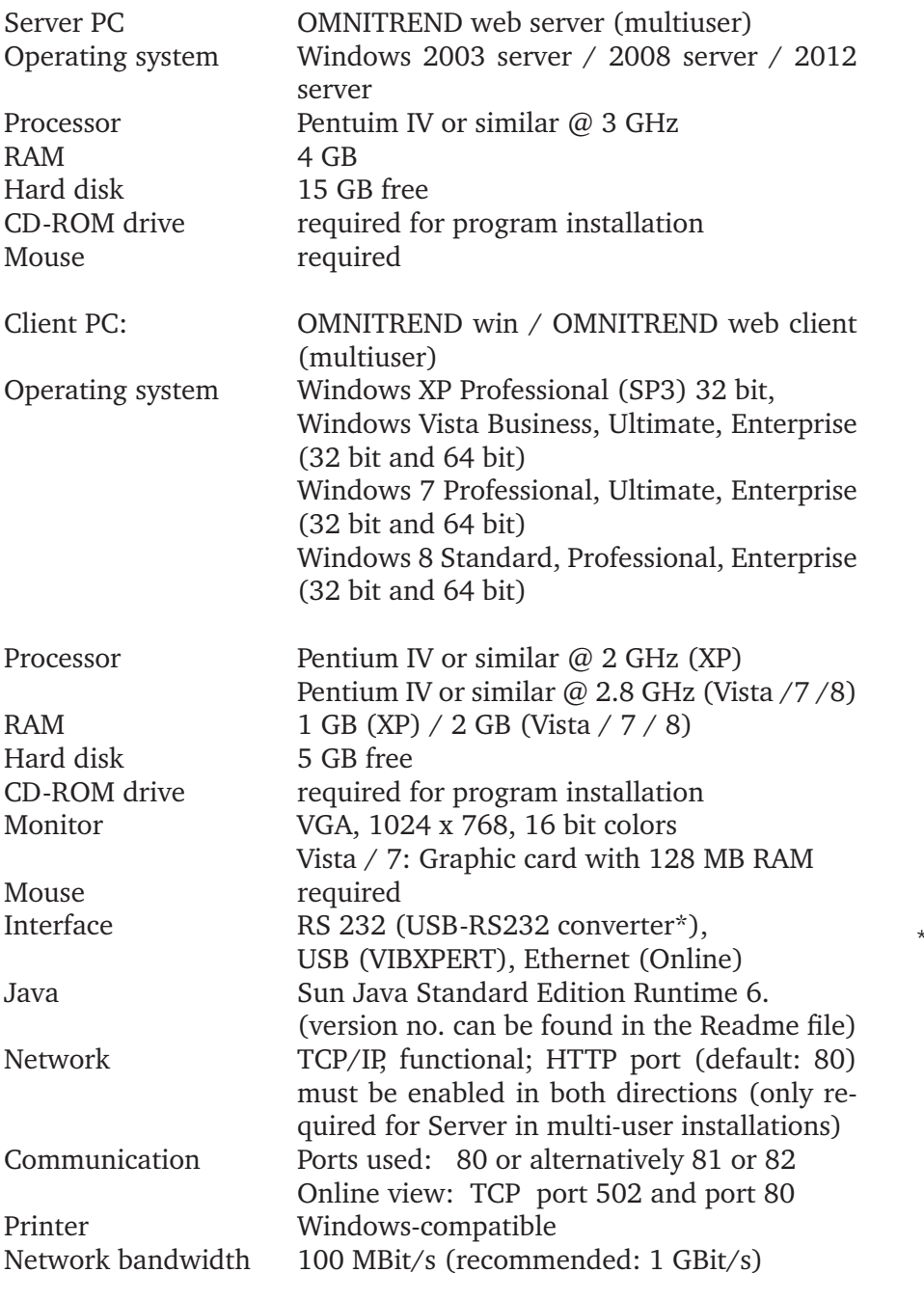

\* e.g. adapter cable VIB 5.448

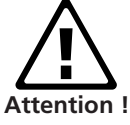

Safety note for VIBXPERT users only: When updating the OMNITREND software to version 2.9x the following sequence must be followed to ensure compatibility of data: 1. Import all measurement data (Route, Multimode) from VIB-XPERT into the OMNITREND database. 2. Update the VIBXPERT firmware to version 2.3x or 3.2x (VIB-XPERT II).

3. Update the OMNITREND software to version 2.9x.

### Installation

#### **Software to be installed**

- 1. OMNITREND web server software on an application server PC.
- 2. OMNITREND web client software on a client PC.
	- 3. OMNITREND PC software on a client PC.

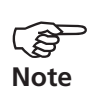

Administrator rights are required for installation.

#### **1. Installing OMNITREND web server on an application server PC**

- Insert the "OMNITREND web Multiuser Suite" CD-ROM into the CD drive and double-click on the 'Autostart.exe' file in the CD directory.
- Click on <OMNITREND web>, and then click on <Start Installation>:

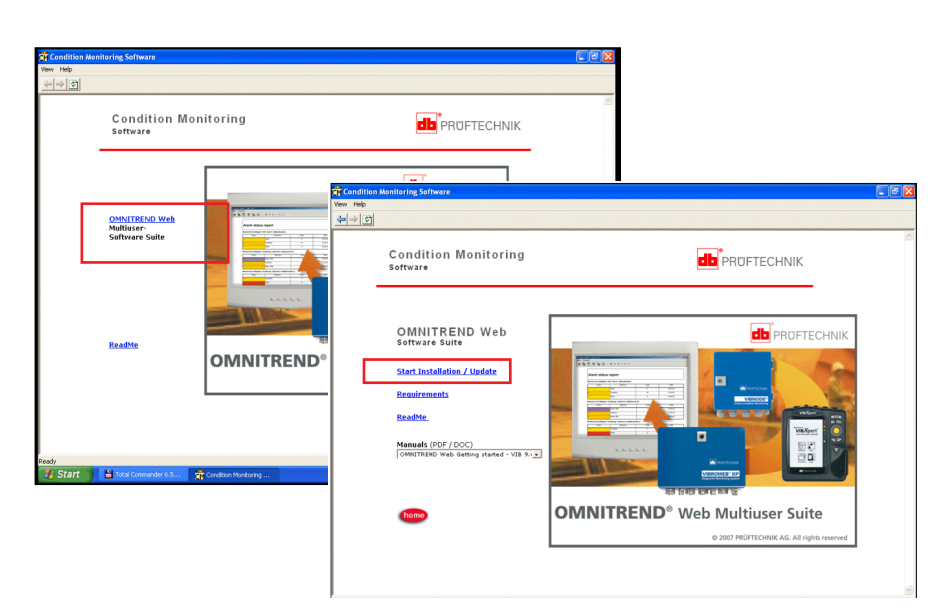

#### The installation program starts:

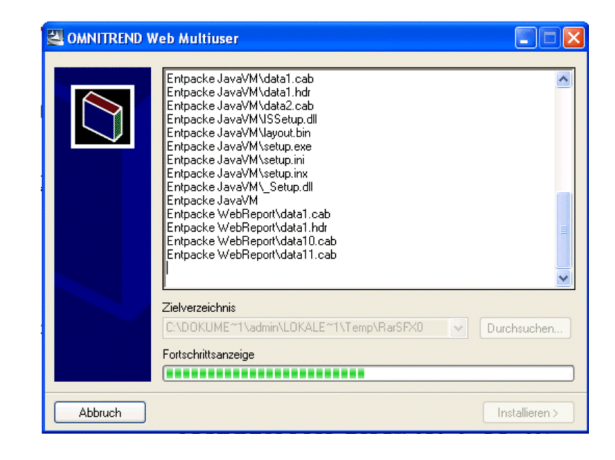

• Select the language for installation and click on <OK>:

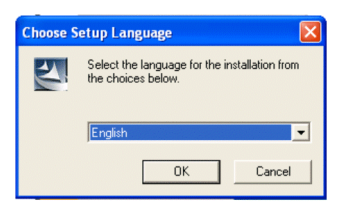

In accordance with the subsequent installation note, close all open applications - particularly all AntiVirus programs and personal Firewalls. Click on  $\leq$  OK $>$  to continue....

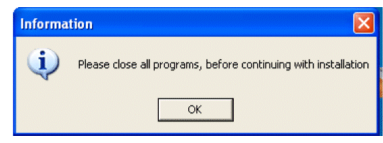

• Select 'OMNITREND web Multiuser' and click on <Next>:

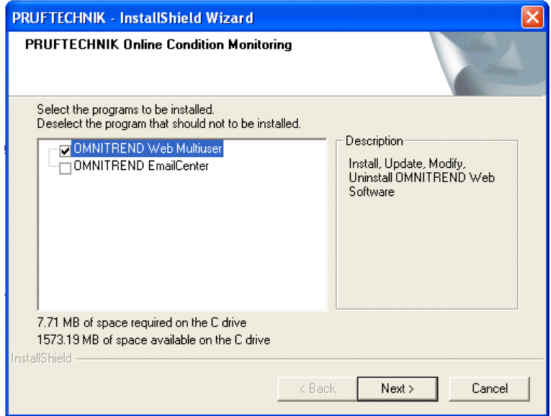

#### **Java Installation**

The Java environment required for OMNITREND web is installed automatically, regardless of whether another Java environment is already found on the computer or not.

• Select the installation directory, and click on <Next>. By default, the software is installed locally in the 'Pruftechnik' directory (C:\ProgramFiles\Pruftechnik\\_jvm/).

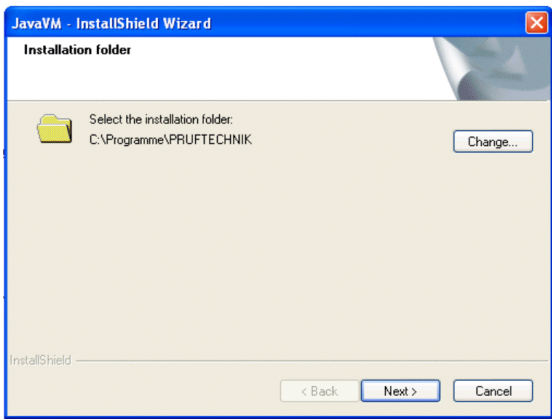

#### **Installing the server software**

• Select 'OMNITREND web Server and Client' and click on <Next>.

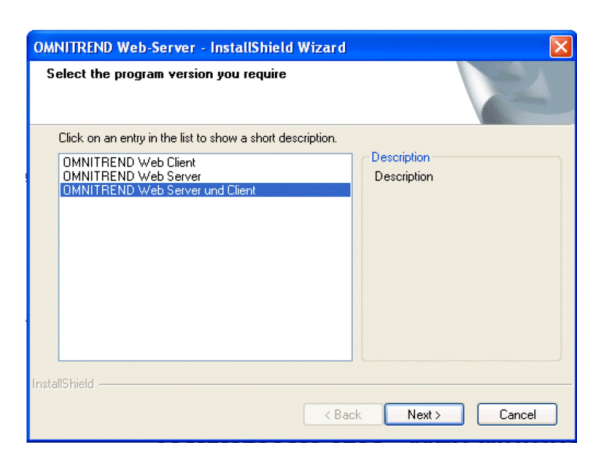

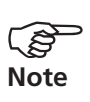

The client software should also be temporarily installed on the application server PC in order to test the connection to the server.

• Select 'Server access over Hostname" and click on  $\leq$ Next $\geq$ .

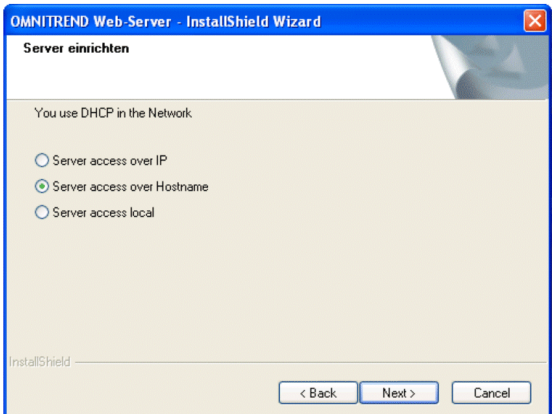

Server access over IP:

Server and client are installed on different computers in the network and DHCP is not used in the network.

Server access over Hostname:

Server and client are installed on different computers in the network and DHCP is used in the network.

Server access local: Server and client are installed on the same computer ('localhost').

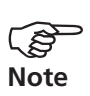

When installing the software on multiple computers, ensure that the same option is selected (IP address or computer name).

• Enter the (Server) address of the connection (here: hostname), and click on <Next>.

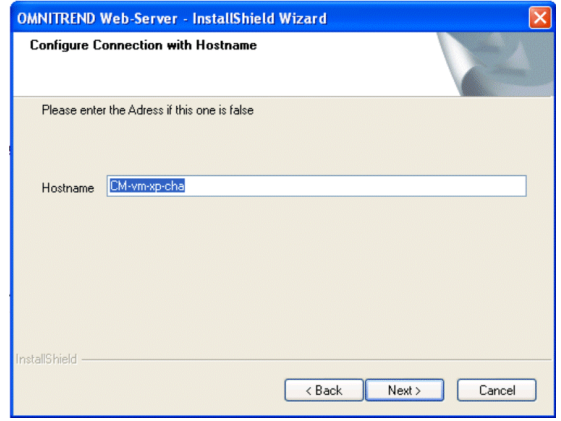

• Enter the port number and click on  $\le$ Next>.

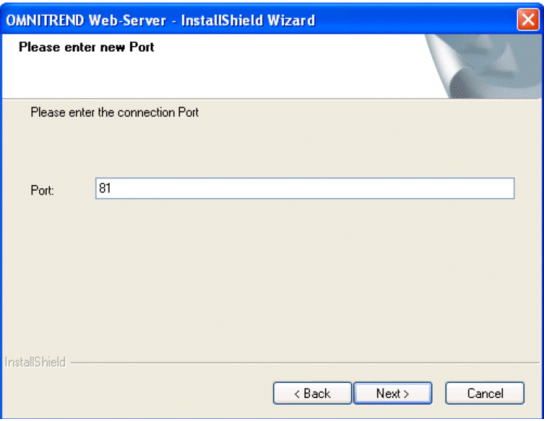

If port 80 is already being used by another application, select port 81 or 82. Make sure that the same port is specified for the server installation as for the client installation.

• Select 'Setup the server as a service' to start the OMNITREND web server automatically when the PC is started (recommended). Otherwise you have to start the server 'manually'. Click on <Next>.

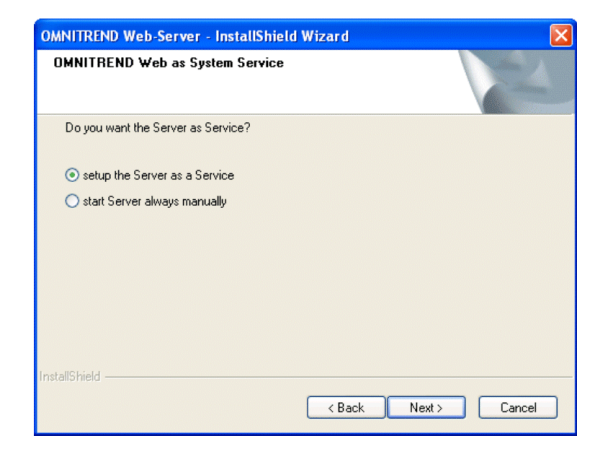

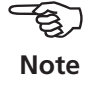

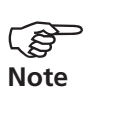

Only applies to Windows  $7 / 8$ : To start the server manually, you must activate the server directory – generally C:\ProgramFiles\ PRUFTECHNIK\OMNITREND – for the user (read, write, modify). This is not necessary when starting as a service.

The installation of the OMNITREND web server software begins:

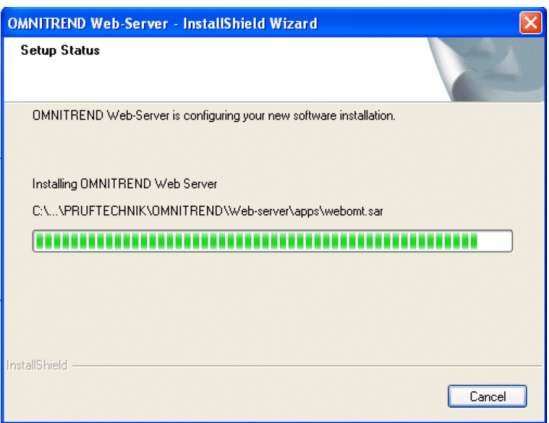

The following screen shows the software installed on the server:

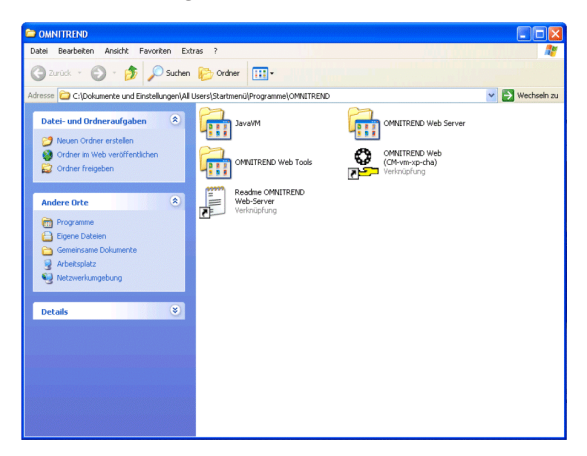

- JavaVM: Java environment (Java Virtual Machine)
- OMNITREND web Server: OMNITREND web server software
- OMNITREND web Tools: Contains the Administration tool
- OMNITREND web: OMNITREND web client software (temporarily installed for testing the connection to the server).

#### **Checking the installation of the OMNITREND web server**

In order to check if the server runs successfully and the connection is set up properly start the OMNITREND web client software on the application server.

• Click on START in the task bar, and select <All Programs> / <OMNITREND> / <OMNITREND web>.

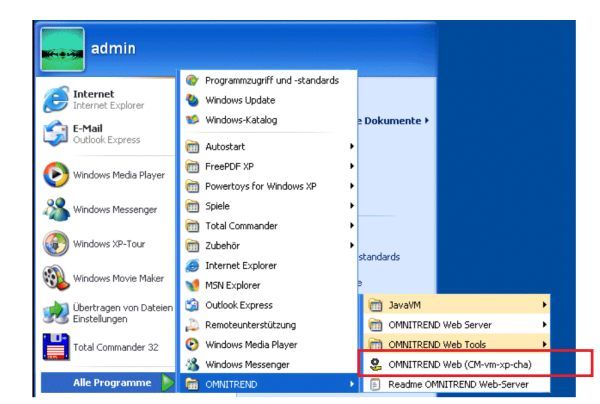

Starting the OMNITREND web client

Java WebStart loads the software components for the client.

• Confirm the subsequent security prompt.

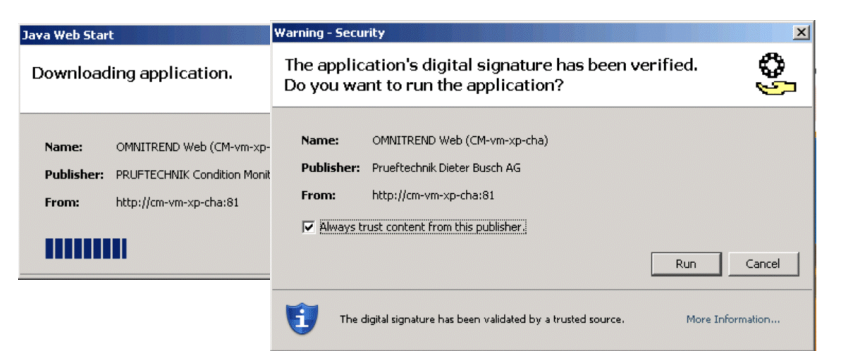

The OMNITREND web server runs successfully, if the Login window appears.

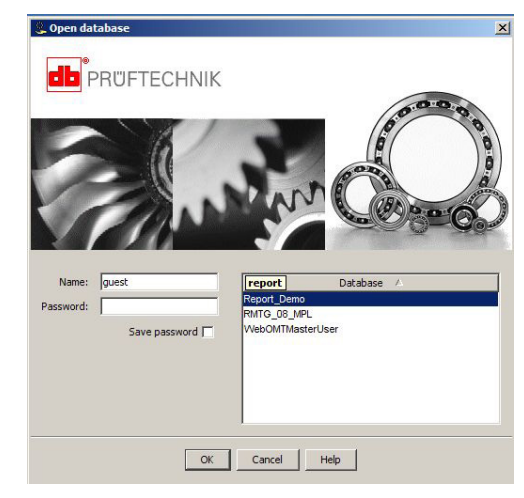

OMNITREND web server is successfully connected to the client

#### **2. Installing OMNITREND web client on a client PC in a network**

- Insert the "OMNITREND web Multiuser Suite" CD-ROM into the CD drive and double-click on the 'Start.exe' file in the CD directory.
- Follow the installation steps described on page 6 and 7.

#### **Installing the client software**

• Select 'OMNITREND web Client' and click on <Next>.

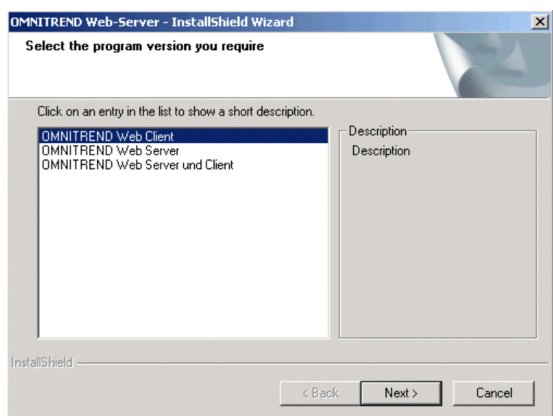

Follow the respective installation steps described on page 8 and 9:

- Select 'Server access over Hostname" and click on <Next>.
- Enter the hostname and click on  $\leq$ Next $\geq$ .
- Enter the port number and click on  $\langle Next \rangle$ .

The installation of the client software begins.

The following screen shows the software installed on the client in the default installation folder (C:\programs\pruftechnik\omnitrend\):

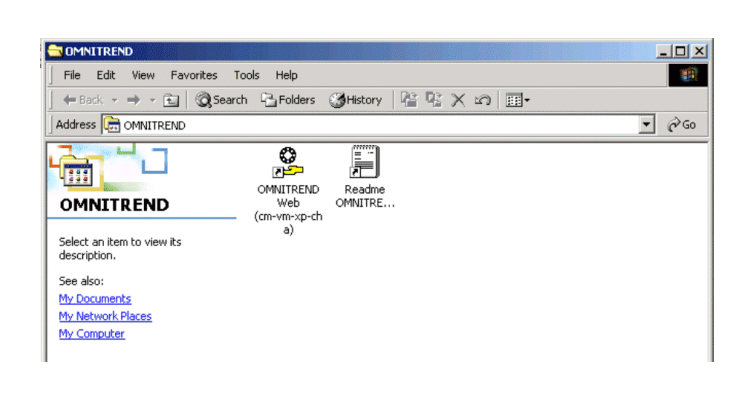

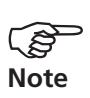

The Java environment is installed in the ...pruftechnik $\setminus$  jvm $\setminus$  folder by default.

### **3. Installing OMNITREND PC software on a client PC**

- Insert the PRÜFTECHNIK CD-ROM<sup>\*</sup> into the CD drive and doubleclick on the 'Start.exe' file in the CD directory.
- Click on <OMNITREND>, then click on <Start Installation>:

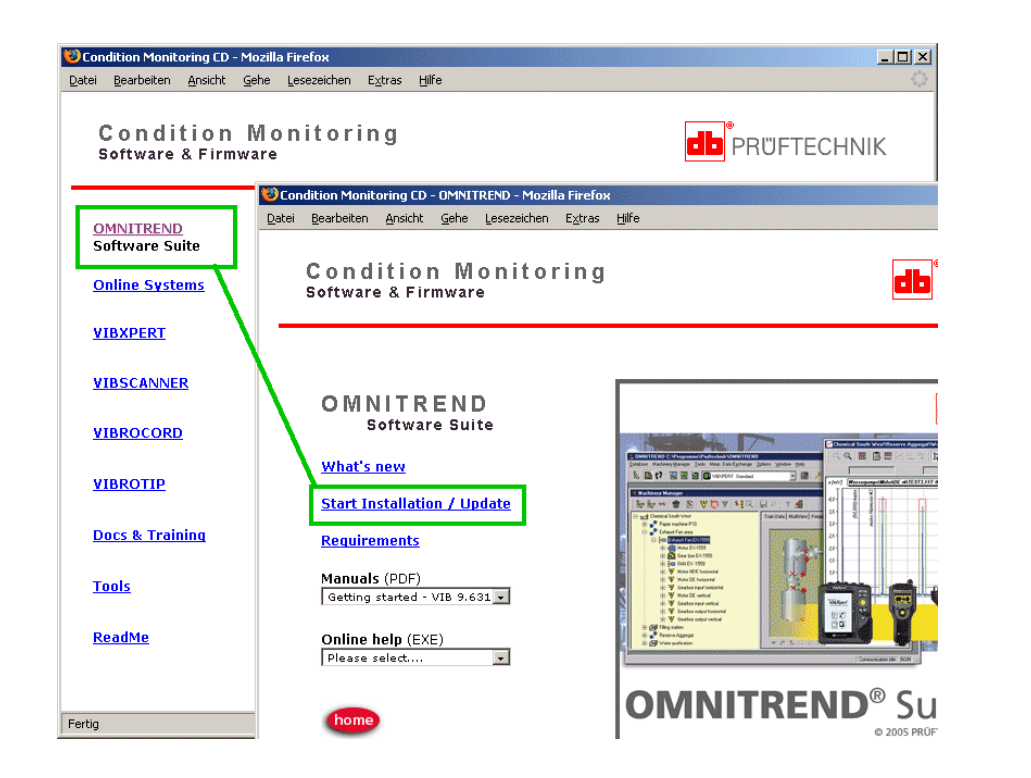

Windows XP / Vista / 7: Administrator rights are required for installation.

In order to use MS SQL databases, the appropriate ODBC driver is required.

The installation program starts:

• Select the language for installation and click on <OK>:

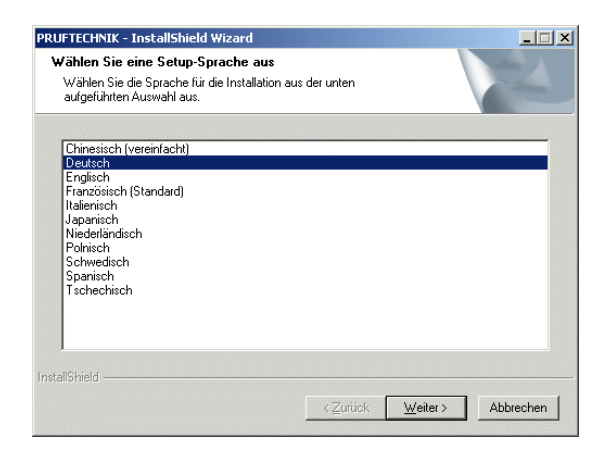

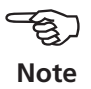

In accordance with the subsequent installation note, close all open applications - particularly all AntiVirus programs and Personal Firewalls.  $C$ lick on  $\leq$ OK $>$  to continue....

#### **Java Installation**

The Java environment is installed automatically, regardless of whether another Java environment is already found on the computer or not.

The software is installed locally in the 'Pruftechnik' directory (C:/ProgramFiles/Pruftechnik/\_jvm/). See also page 7.

Once JAVA has been successfully installed, the installation of the OM-NITREND PC software follows.

#### **OMNITREND PC software installation**

• Select 'OMNITREND PC software' and click on  $\langle$  Next $\rangle$ .

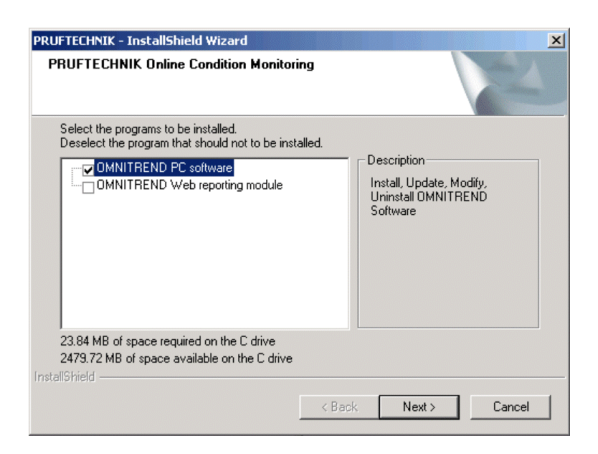

• In the following screen, click on <Install> to start the installation.

To complete the installation, the client PC must be restarted.

### **Configuration**

#### **Steps to be carried out**

- 1. Adding a database to the OMNITREND web server
- 2. Registering device drivers in the database
- 3. Registering user licences in the database
- 4. Setting up user groups in the database

#### **1. Adding a database to the OMNITREND web server**

There are two ways to select the data base that OMNITREND web is to access when the program starts:

- 1. Open OMNITREND web directly from the OMNITREND PC software. OMNITREND web will access the current data base.
- 2. Start OMNITREND web directly and select the data base in the login window.

If the data base that you wish to use is not listed, add it using the OM-NITREND web Administration tool. This tool is installed by default along with OMNITREND web. Note the following information:

- The current data base version can only be edited with the current OMNITREND version.
- The database must be stored in a folder which can be accessed by the server and client respectively.
- The database folder must have write and read permissions for all users (see section 'User Acount Control UAC under Windows Vista / Windows 7 / 8 on page 30).
- If you add an MS Access database, you need to convert it into a SQL database\*.
- Move the database to an appropriate folder (see notes above).

The following steps are carried out on the application server PC, where the OMNITREND web server is installed.

- Open the Windows START menu and click on
	- <All Programs> / <OMNITREND> / <OMNITREND web Tools> /<Administration OMNITREND web Server>.

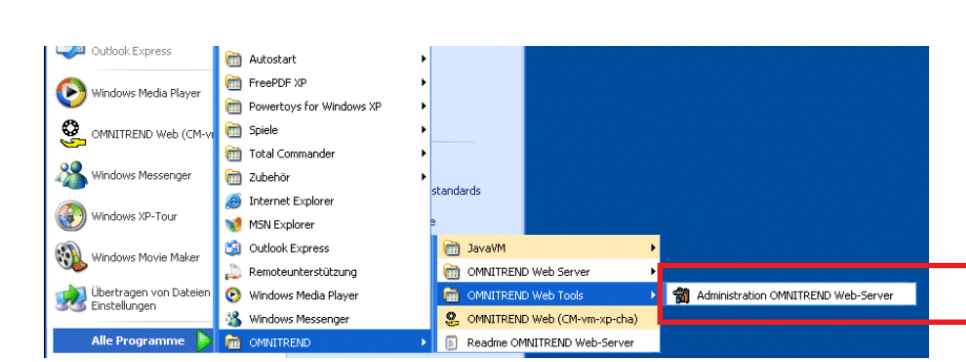

MS SQL databases.

\* Technical support is provided only for

• Open the 'Databases' tab and click on <Add>. Use <Convert> to convert a MS Access database into a MS SQL database.

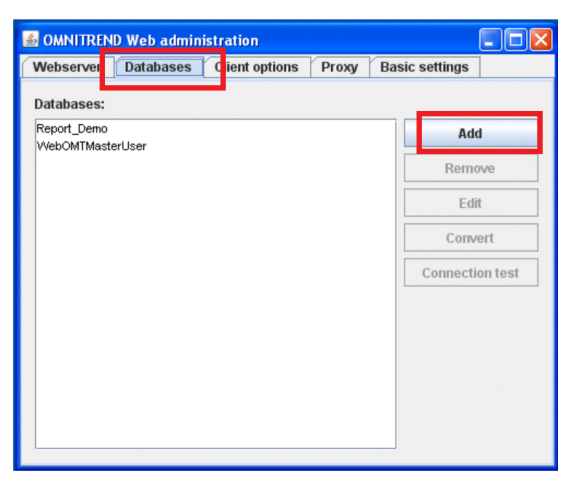

• In the next window select the 'Database type' (e.g. 'Access'). Then click on the (...) button and select the database.

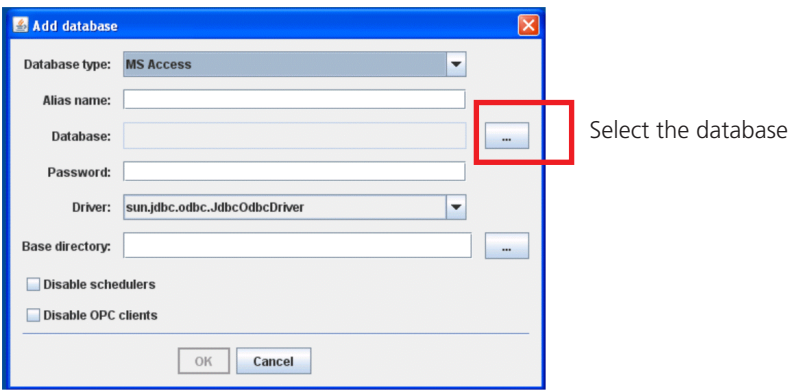

• Click on <Open>. Click on <OK>.

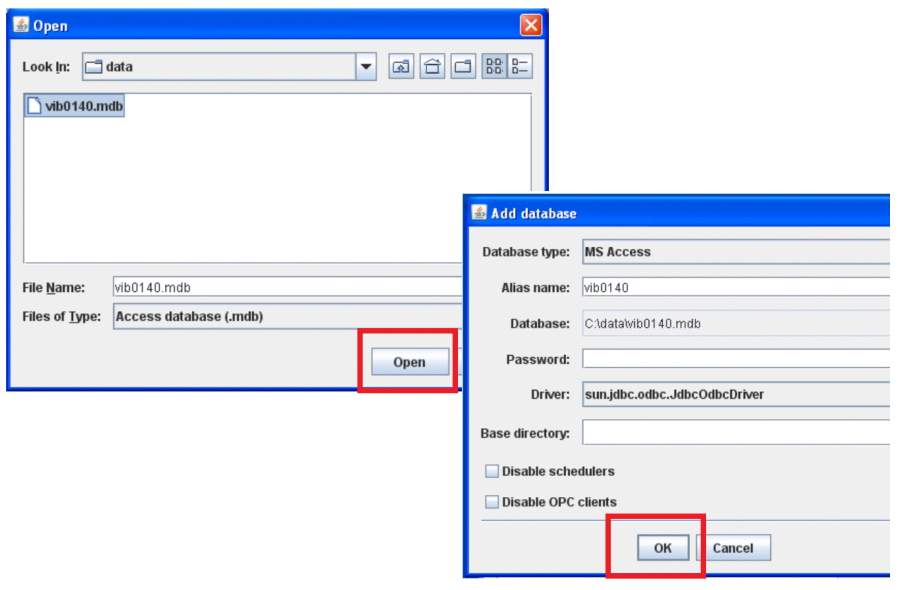

#### **2. Registering device drivers in the database**

The OMNITREND suite runs in demo mode after the initial installation. In order to use the standard functions or the optional modules, the corresponding license(s) must be registered.

The license(s) are ordered, or subsequently applied for, together with the OMNITREND suite. For an exact description of the license (s) (e.g. 'Basic float - VIB 8.100'), please refer to the order documentation (order confirmation, etc.).

The password required for registration must be requested by return fax.

The following steps can only be carried out with OMNITREND web Administrator rights!

• Start the OMNITREND web client (s. page 11 for details) and login as an administrator (Name: 'admin'; password: <empty>).

> admin OK Cancel | Help

PRUFTECHNIK

• Click on <Administration> and then on <Registration>. The Registration window opens.

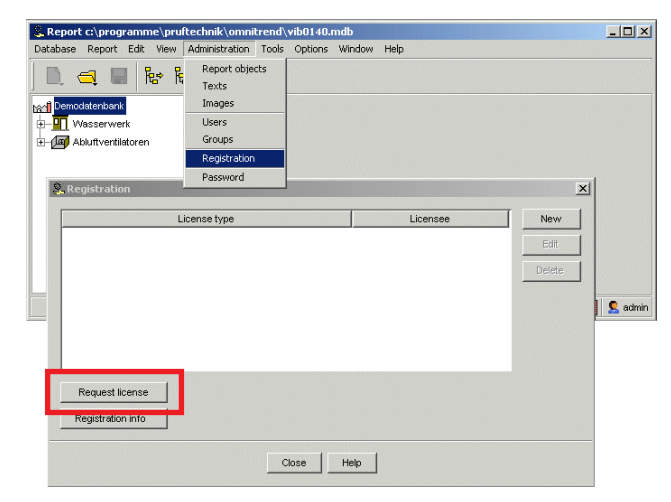

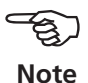

ing if no license has been registered in the OMNITREND data base. Otherwise, any changes would make the information for the existing licenses invalid!

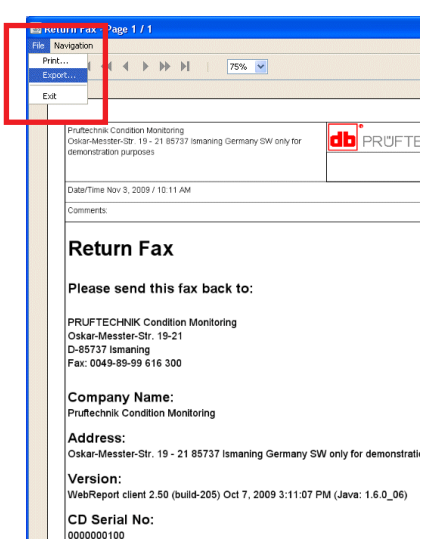

\*Alternatively you can export the return fax into a PDF file (<File>/<Export>), and send it via eMail attachment to: info@pruftechnik.com

#### **Creating the return fax**

• Click on <Request license>.

The 'Registration details for Return fax' window opens (see next page). It contains the registration data of the current database and the OMNITREND web version number. If you want to change\* the \* The fields are only activated for edit-<br>data click on <Registration info> in the Registration window (p. p.).

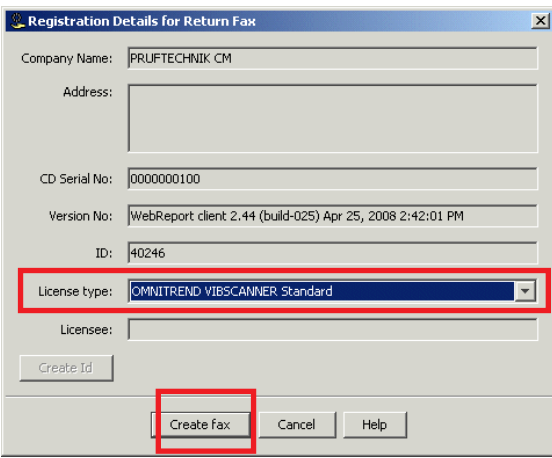

- Select the Device driver in the 'License type' menu. It is important that this license has also been purchased.
- Click on <Create fax>.
- Print out\* the Return fax and send it to the following fax number:

#### **+49 89 99 61 63 00**

#### **Entering the registration password (key)**

Upon receiving the registration password, open the registration window as described previously.

• Click on <New>.

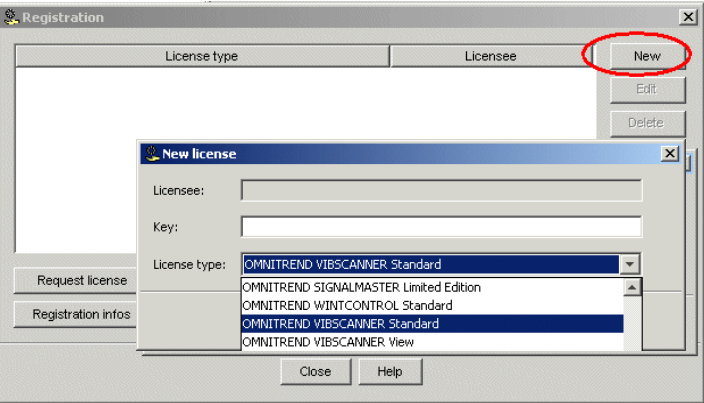

- In the 'License type' menu select the Device driver as stated on the registration certificate.
- Enter the password (key) (8 upper case letters), click on  $\langle$ OK $\rangle$ and then on <Close>.

#### **3. Registering user licenses in the database**

In order to access the database a user license must be registered in the database. The license can either be a floating type or fix type. The first registration must include a basic license (VIB 8.100 or VIB 8.110). After this, licenses for additional users can be added to the database as required.

Each user must be assigned to at least one user license. Users with administrator rights do not need a license, as they only can configure the software.

#### **Creating the return fax**

- Open the registration window as described previously.
- Click on <Request license>.
- Select the user license in the 'License type' menu. It is important that this license has also been purchased.
- Enter the 'Licensee' for whom the license is to be registered.

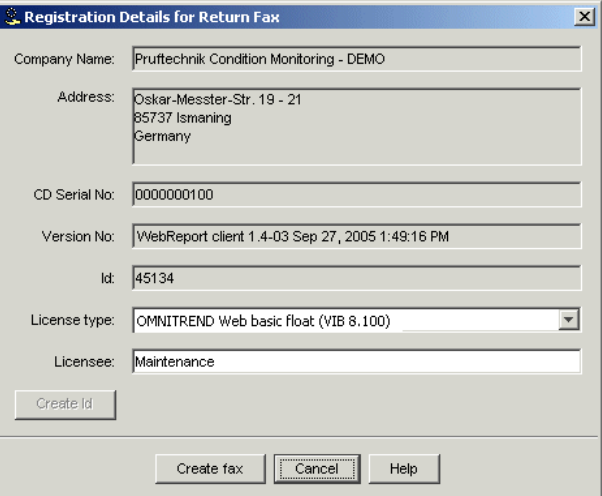

• Click on <Create ID>.

The OMNITREND web ID number is used to generate the registration password. Make sure that all data in this window are correct!

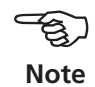

- Click on <Create fax>.
- Print out\* the Return fax and send it to the following fax number:

**+49 89 99 61 63 00**

#### **Entering the registration password (key)**

Upon receiving the registration password, open the registration window as described previously.

• Click on <New>.

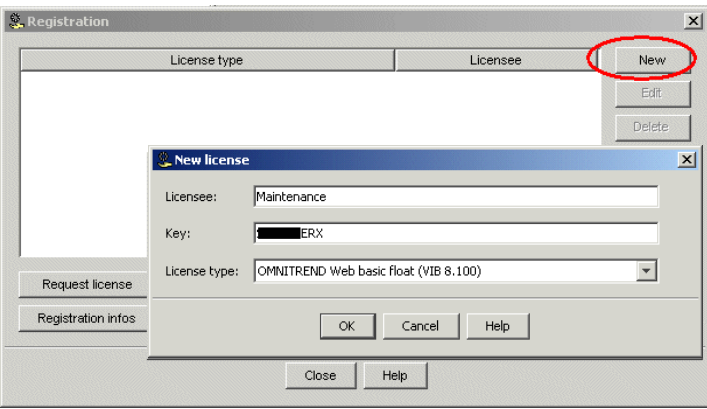

- Enter the licensee and the license type as stated on the registration certificate.
- Enter the password (8 upper case letters) and click on <OK>.

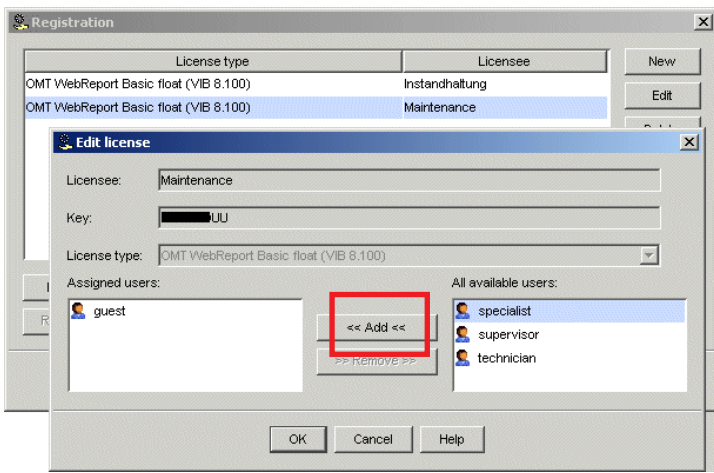

- Select the users who may use this license in the 'All users' field and click on <Add>. This classification is not necessary for function licenses.
- Finally click on  $\langle$ OK>.

#### **4. Setting up user groups in the database**

By means of groups you can assign authorization and machine tree privileges as well as restrict the report objects of templates, sequences and reports to only a certain group of people.

There are five different group levels with predefined rights that are employed after creation of the group and that can be individually adapted. An exception is the Administrator group and the "All users" group. For these groups the authorization cannot be changed or set.

Arbitrarily many Administrator groups can be created. Before deleting an Administrator group, however, it is always checked whether an Administrator group with at least one user still exists. If not, deletion of an Administrator group is denied. The "All users" group cannot be deleted. This group is used for issuing privileges for templates, sequences, reports, filter profiles, database images and database texts for all users as well as for machine tree nodes.

#### **Creating a group**

To create a group, you must either be logged in as a OMNITREND web Administrator or have the corresponding individual right as another user.

- Start the OMNITREND web client (s. page 11 for details) and login as an administrator ('admin').
- Click on  $\leq$  Administration  $>$  and then on  $\leq$  Groups  $>$ . The 'Groups' window opens.

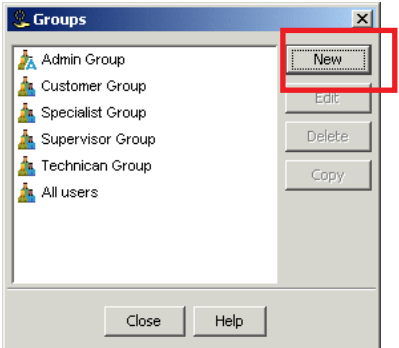

• Click on <New>. The 'New group' window opens:

**Note** -න

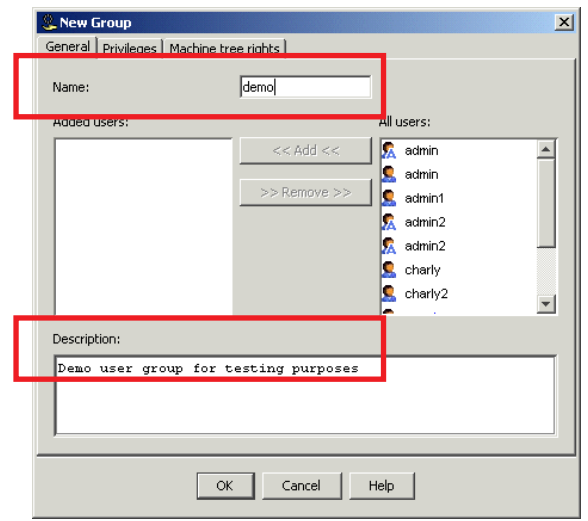

**Note**

Users assigned to a license are marked in blue and must not be assigned to any Administrator group. Users or groups with Administrator authorization are labeled by the symbol A" (A for Administrator).

- Enter a name for the group and, if applicable, a description in the respective field.
- Click on the 'Privileges' tab to assign the group privileges.

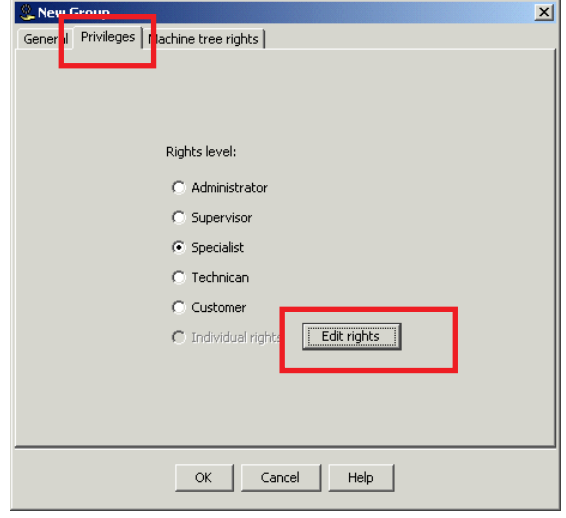

The following predefined privilege levels and group privileges can be assigned for a group:

- Administrator
- Supervisor
- Specialist
- Technician
- Customer

The Administrator groups have exclusively management privileges. Customer and Technician have the right to trigger generation of a report. Supervisor and Specialist also have the right to edit templates and sequences.

- Use the "Edit rights" button to individually adapt the predefined privileges for the group. A change on a predefined level (Customer, Technician, etc.) annuls the individual rights and the new level then immediately applies to this group.
- Click on the respective check box to activate or deactivate the rights. Then click on <OK>.

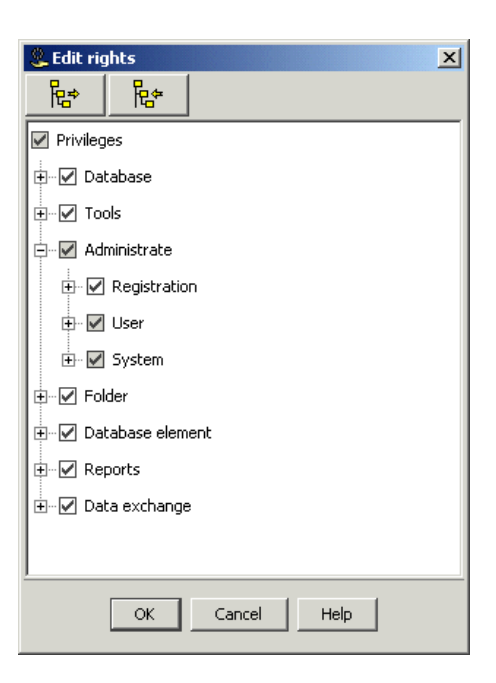

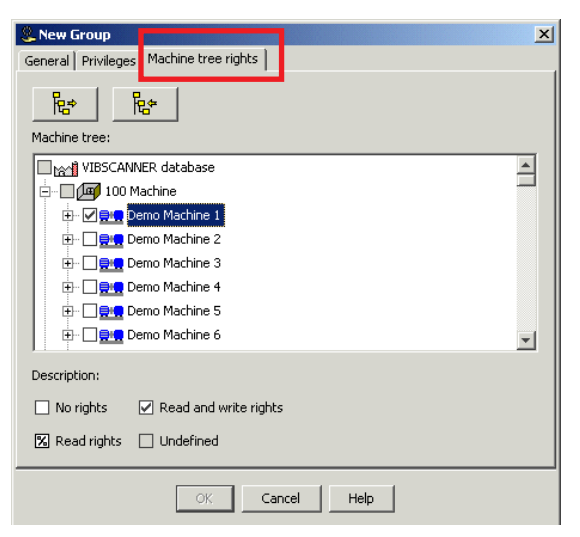

\*Exception: the Administrator groups always view the entire machine tree.

Each user group\* receives machine tree privileges. For all nodes of the machine tree down to the machine level separate read and writing rights are assigned. To this end the machine tree is displayed for each node down to the machine level with the check box.

A check box can have one of 3 states: - No rights / - Reading rights / - Writing & reading rights.

At each click of the mouse the check box changes to the next state. All child nodes automatically receive the state of the select father node. If the child nodes vary in their states, the check box is grayed out.

If a user belongs to more than one group, the machine tree privileges of all groups of the user are OR-connected. That is, the user views all nodes in the machine tree that have been assigned reading and/or writing rights in the different groups.

# Starting OMNITREND PC software

The following steps describe how to open a multiuser database via the OMNITREND PC software.

A data base is capable of being used at multiple work stations if an OMNITREND web basic license is registered (VIB 8.100 or VIB 8.110) or if the data base is entered in the OMNITREND web server (see pages 15ff and 19ff).

- Ensure that the OMNITREND web server is running and reachable.
- Click on START in the task bar, and select <All Programs> / <OMNITREND> / <OMNITREND>. The OMNITREND Login window appears:

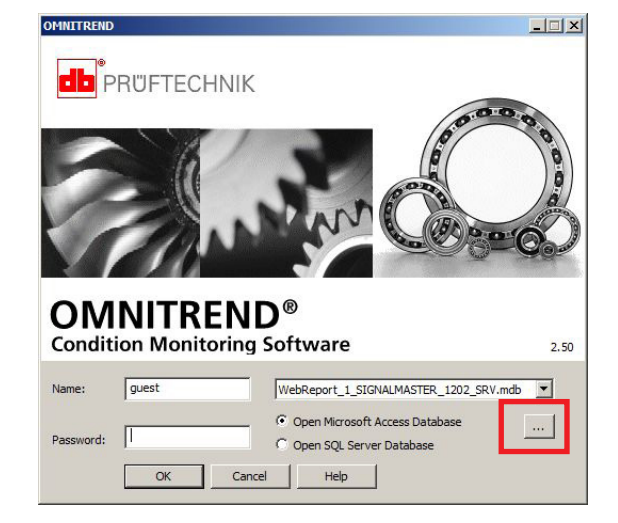

The following instructions apply to MS Access databases\*:

- Enter your user name and type in your password if applicable. When you start the program for the first time, enter 'guest' as the user name.
- Select the 'Open Access Database' option, and click on the (...) button to select the database.

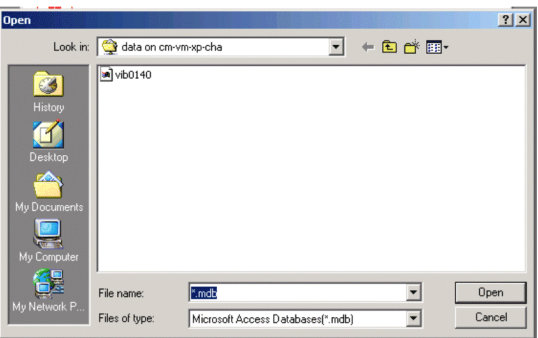

• Open the database folder, select the database and click on <Open>

- \* MS SQL database:
- Click on the 'Open SQL ...' option.
- Select the required ODBC system data source.
- Enter user name and password.

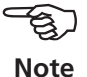

The OMNITREND PC software then connects to the OMNITREND web server and checks the license.

After successfully logged in, the following window appears:

• Click on <OK< to proceed.

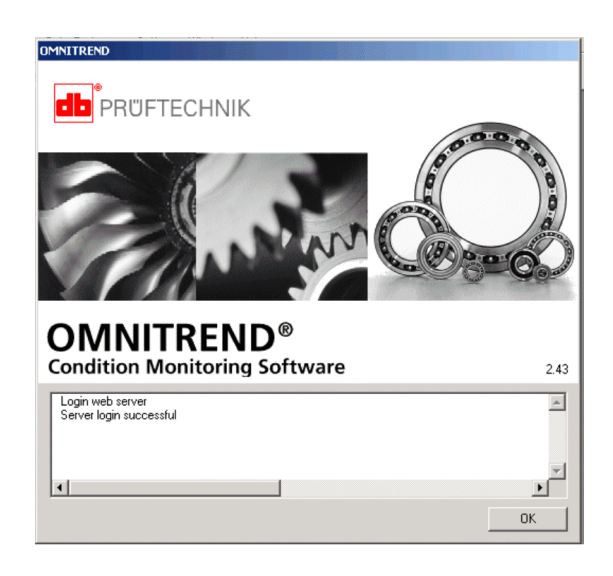

The OMNITREND main window appears.

The database version and additional information are displayed in the 'About' window (Select 'Help' / 'About').

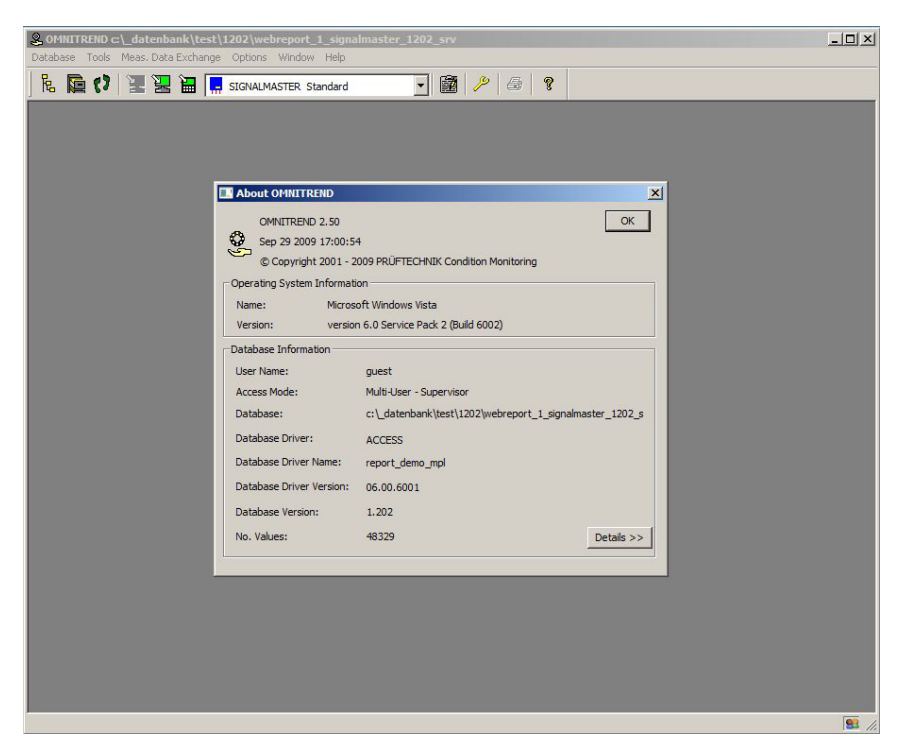

### Troubleshooting

The following section will assist you in solving problems that may arise when using OMNITREND suite multiuser version.

#### **Error message /Problem**

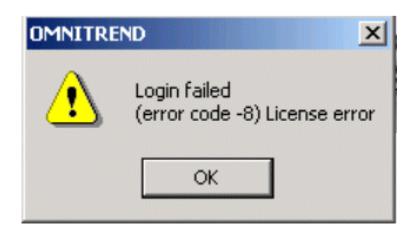

#### **Cause / Remedy**

The license required is not registered in the database. Register the license as described in section 'License registration' (s. pages 17-20).

#### **Error message /Problem**

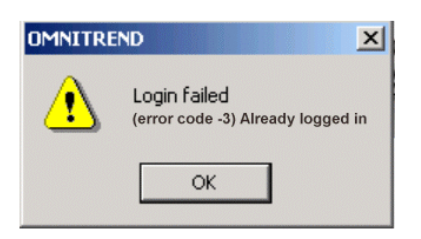

#### **Cause / Remedy**

The user is already logged in.

Log into the database as an Administrator and open the 'Users' window ('Administration' / Users'). Select the user already logged in and click on <Logout>.

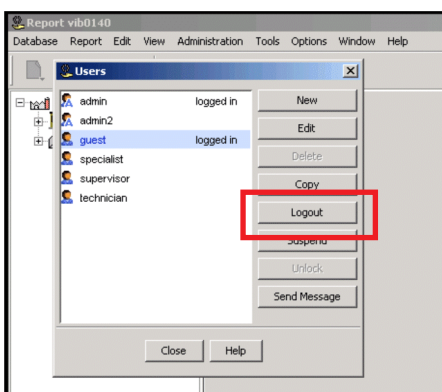

#### **Cause / Remedy**

User is still logged in via another client PC and the session has not been cancelled automatically.

Log out the user manually as described above and reduce the session time out in the OMNITREND web Administration tool.

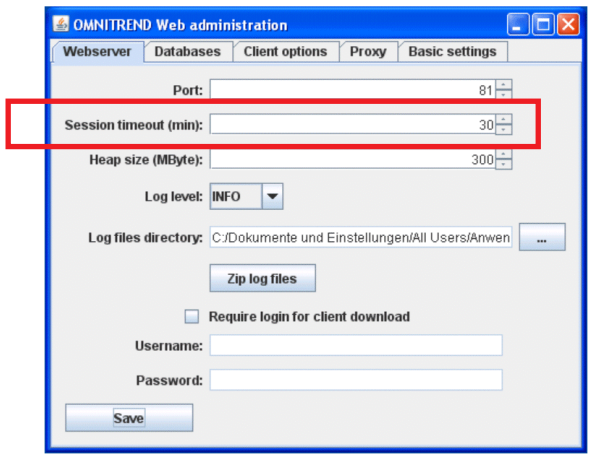

#### **Error message /Problem**

OMNITREND web client cannot connect with OMNITREND web server.

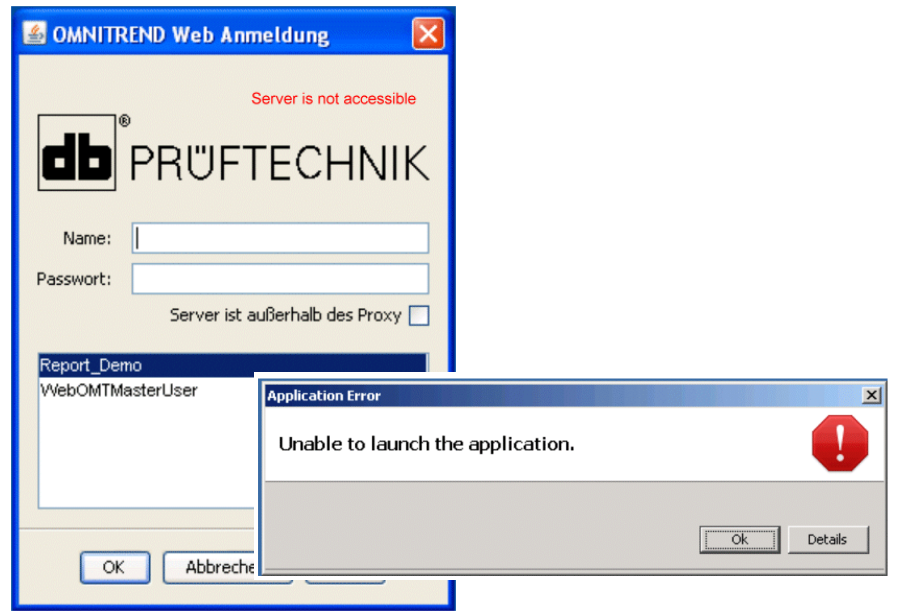

**Cause / Remedy** Application Server PC is down. Restart Server PC.

### **Cause / Remedy**

Server PC cannot be connected because the proxy server is used for accessing the Server PC.

Enter the name and/or the IP address of the Server PC in the Internet Explorer's Proxy Settings menu under 'Exeptions'.

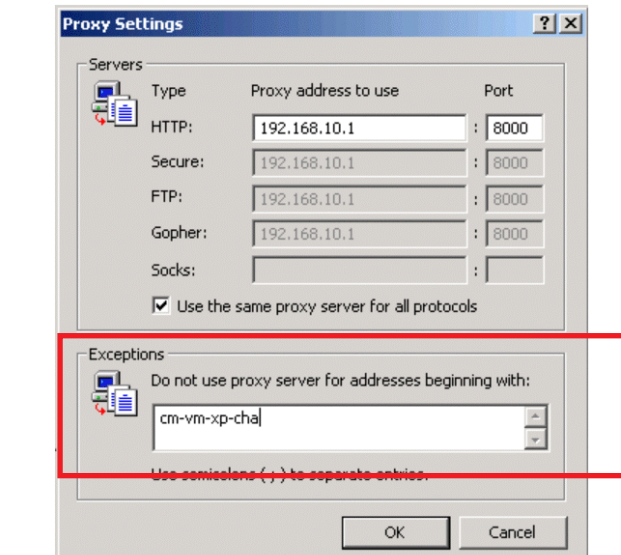

#### **Problem**

Database in OMNITREND web can not be opened (only under Windows Vista / Windows 7 / 8).

#### **Cause / Remedy**

The permissions to open a database are restricted in the Windows user account control (UAC).

To open the database properly, change the UAC settings for the PRUFTECHNIK folder as follows:

#### **Procedure:**

- 1. Log in as Administrator.
- 2. Select the <C:\ProgramData\PRUFTECHNIK> directory.
- 3. Press the right mouse key and select <Properties>.

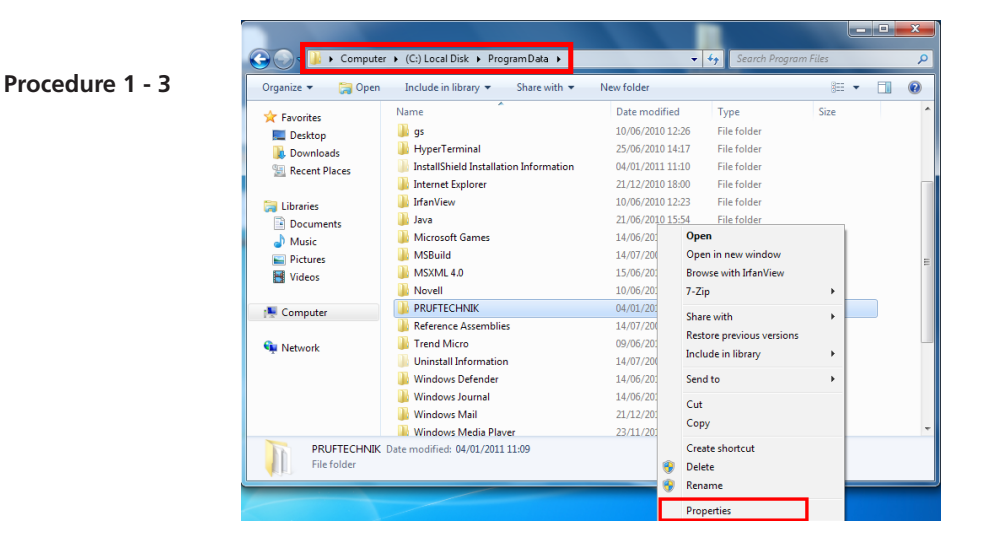

- 4. In the window that opens, click on the <Security> tab.
- 5. Click on Edit.

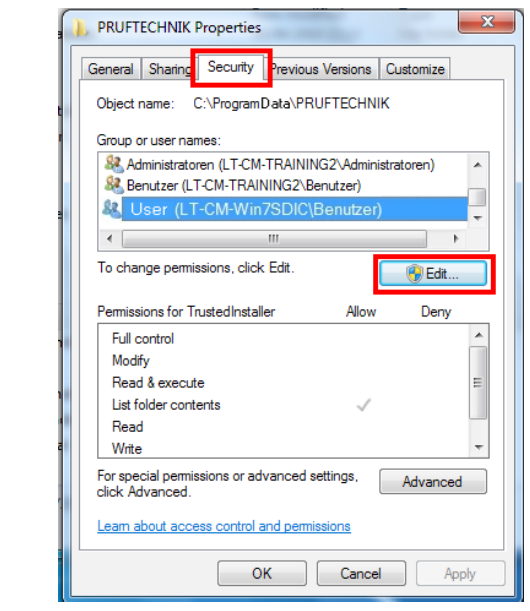

#### **Procedure 4 - 5**

- 6. Select 'User', and check the following boxes for the "User" User Group:
	- Modify
	- Read & Execute
	- List folder contents
	- Read
	- Write

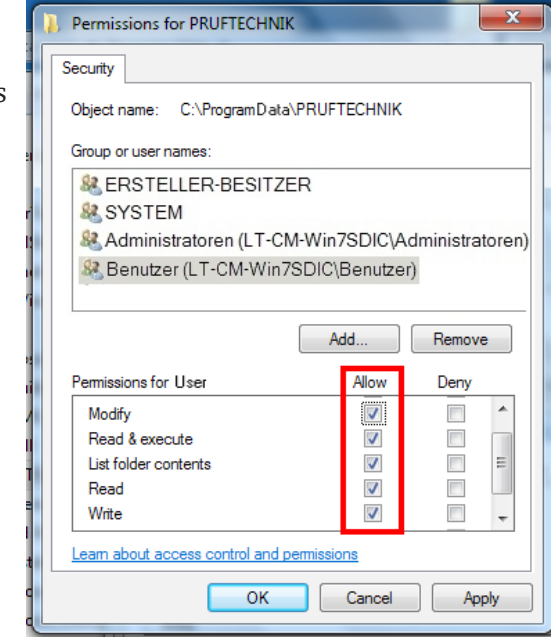

**Procedure 6 - 8**

- 7. Click on <Apply>.
- 8. Click on <OK> to finish the procedure.

# **Productive maintenance technology**

PRÜFTECHNIK Condition Monitoring Oskar-Messter-Strasse 19-21 85737 Ismaning, Germany www.pruftechnik.com Tel. +49 89 99616-0 Fax +49 89 99616-300 eMail: info@pruftechnik.com

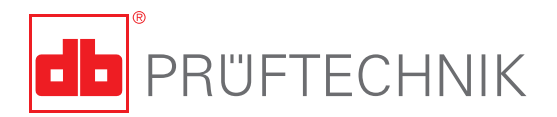

Printed in Germany VIB 9.639.10.2013.0G<br>
Printed in Germany VIB 9.639.10.2013.0G<br>
AG. Contents subject of change without further notice,<br>
particularly in the interest of further technical develope-<br>
ment. Reproduction, in

© Copyright by PRÜFTECHNIKAG